### Step 1: Choose from the dropdown name sponsorship within campaign set up form

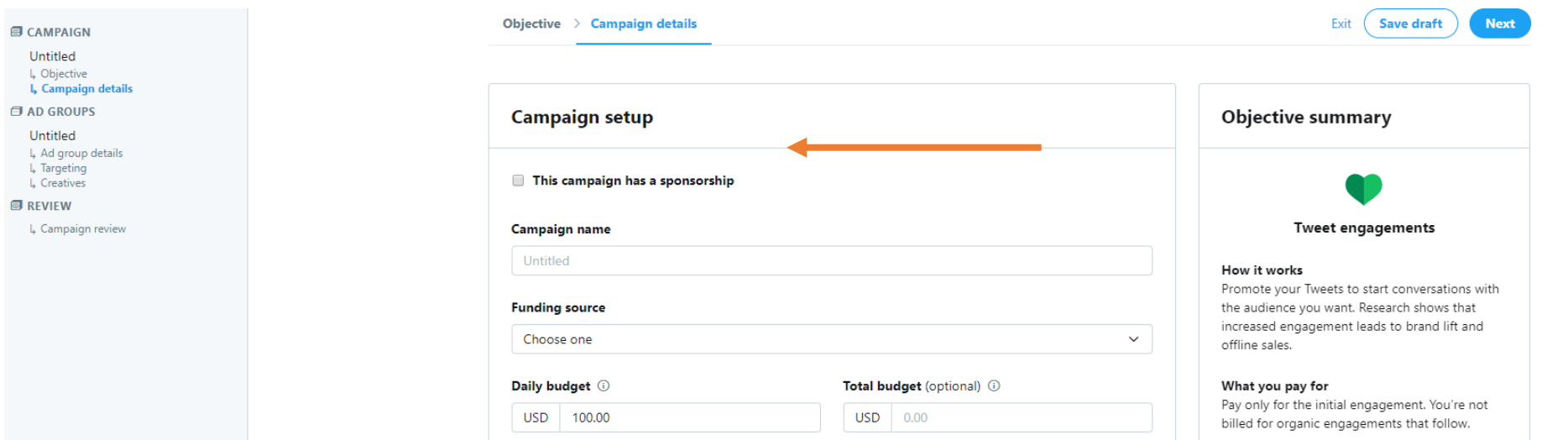

### Then: Select the correct dropdown sponsorship name that will appear below "Choose one"

Untitled

Untitled

**B REVIEW** L, Campaign

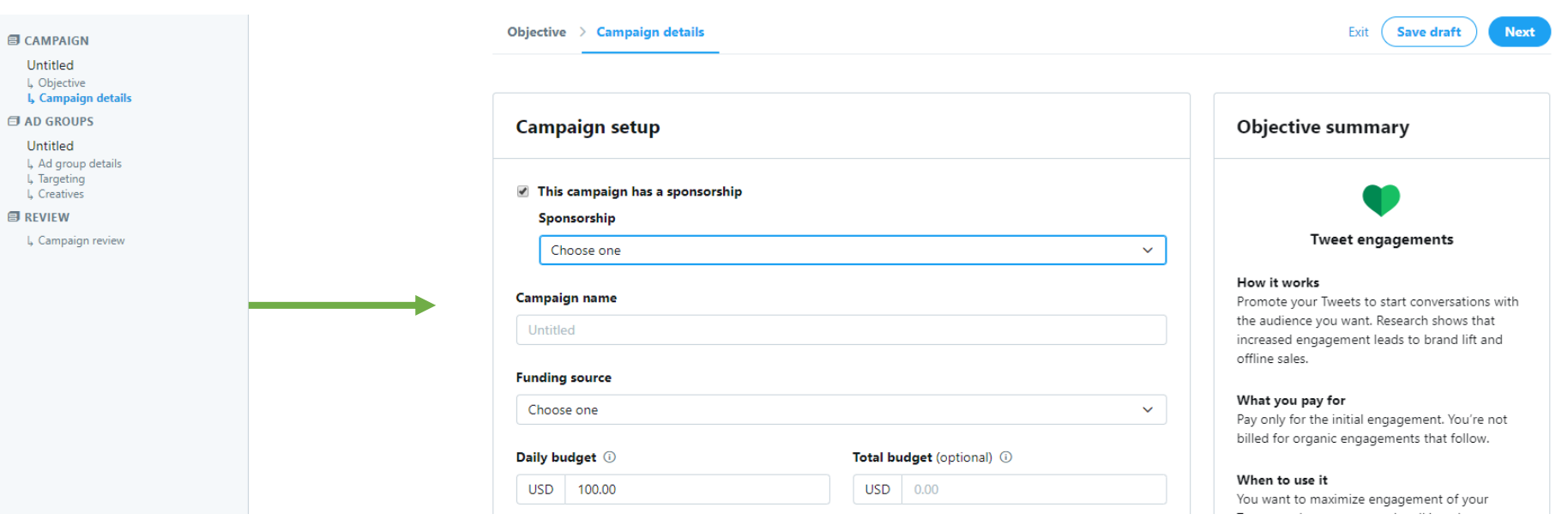

### **Campaign objective**

Need help choosing an objective for your business needs? Learn more

# Step 2: Choose your objective

If you want to run political ads, you'll need to get certified. Learn more

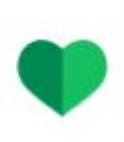

**Tweet engagements** 

You want to maximize engagement of your Tweets and get more people talking about your business.

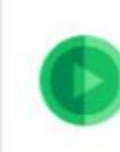

Promoted video views You want more people to see your GIFs or videos.

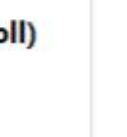

#### **Followers**

**Awareness** 

see your Tweet.

You want to build an engaged audience to amplify your message, on and off Twitter.

You want as many people as possible to

Website clicks or conversions You want people to visit and take an action on your website (e.g. download

a paper or make a purchase).

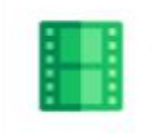

In-stream video views (pre-roll) You want to pair your videos with premium content.

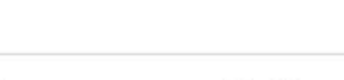

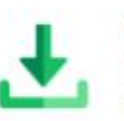

**App installs** You want people to download your

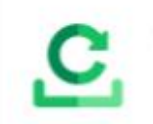

App re-engagements You want your existing users to open and use your app.

Recommendations:

- For video tweets, no pre-roll - $\bullet$ Promoted video views
- For photos & GIFs Tweet  $\bullet$ engagements
- For link tweets Website clicks  $\bullet$ or conversions

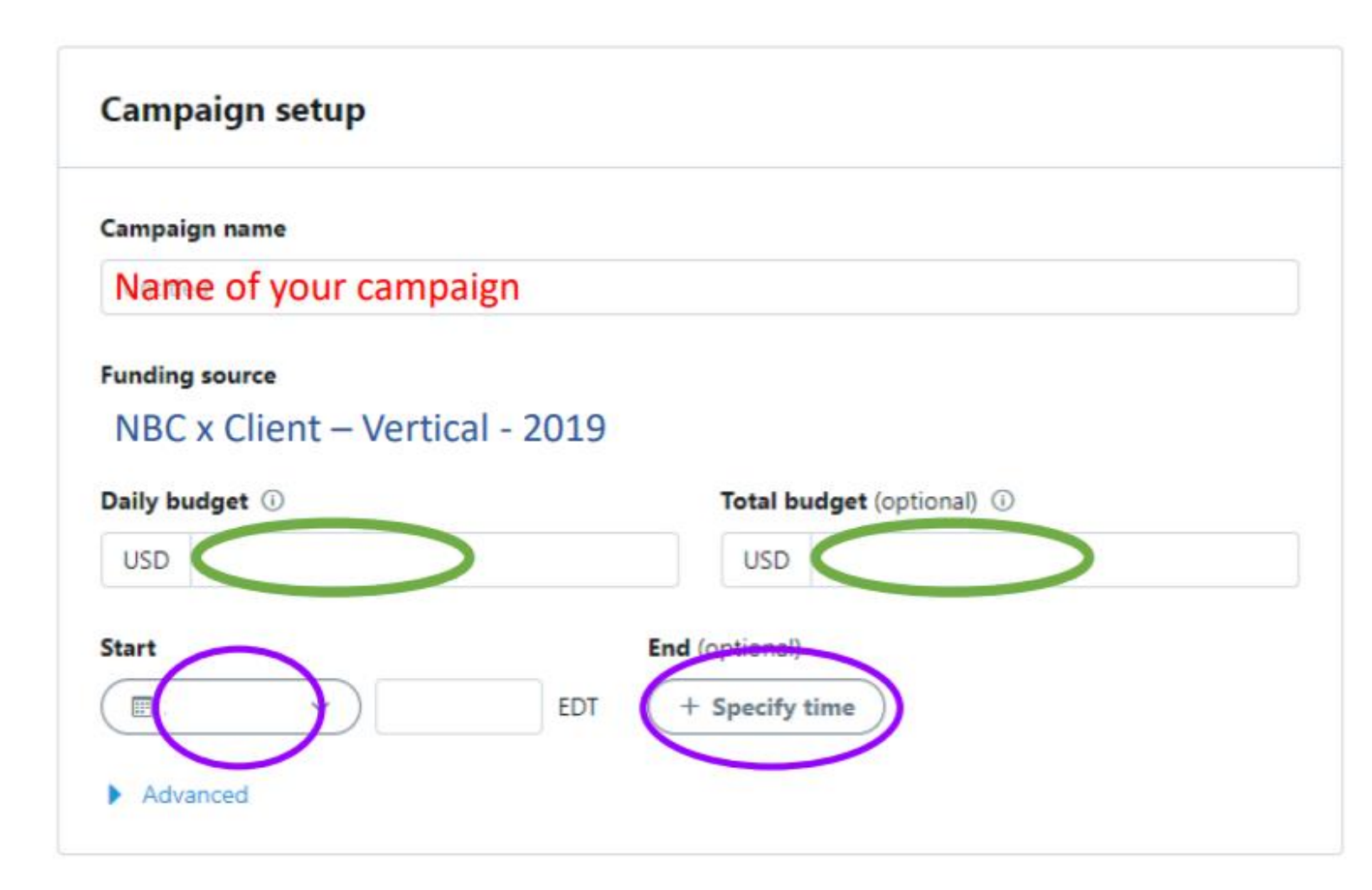

## Step 3: Name Your Campaign (up to you)

**Save draft** 

**Next** 

Exit

Step 4: Make sure the funding source matches what you choose in the "sponsorship selector" you should see: NBC x Client - Vertical - 2019 written.

Step 5: Set daily budget and total budget (note, to make sure we spend the full budget we have to add an inflated budget for daily goals when the post actualizes.)

Step 6: Add in start date and end date

Step 7: Hit "Next" in the top right corner.

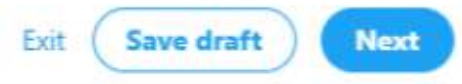

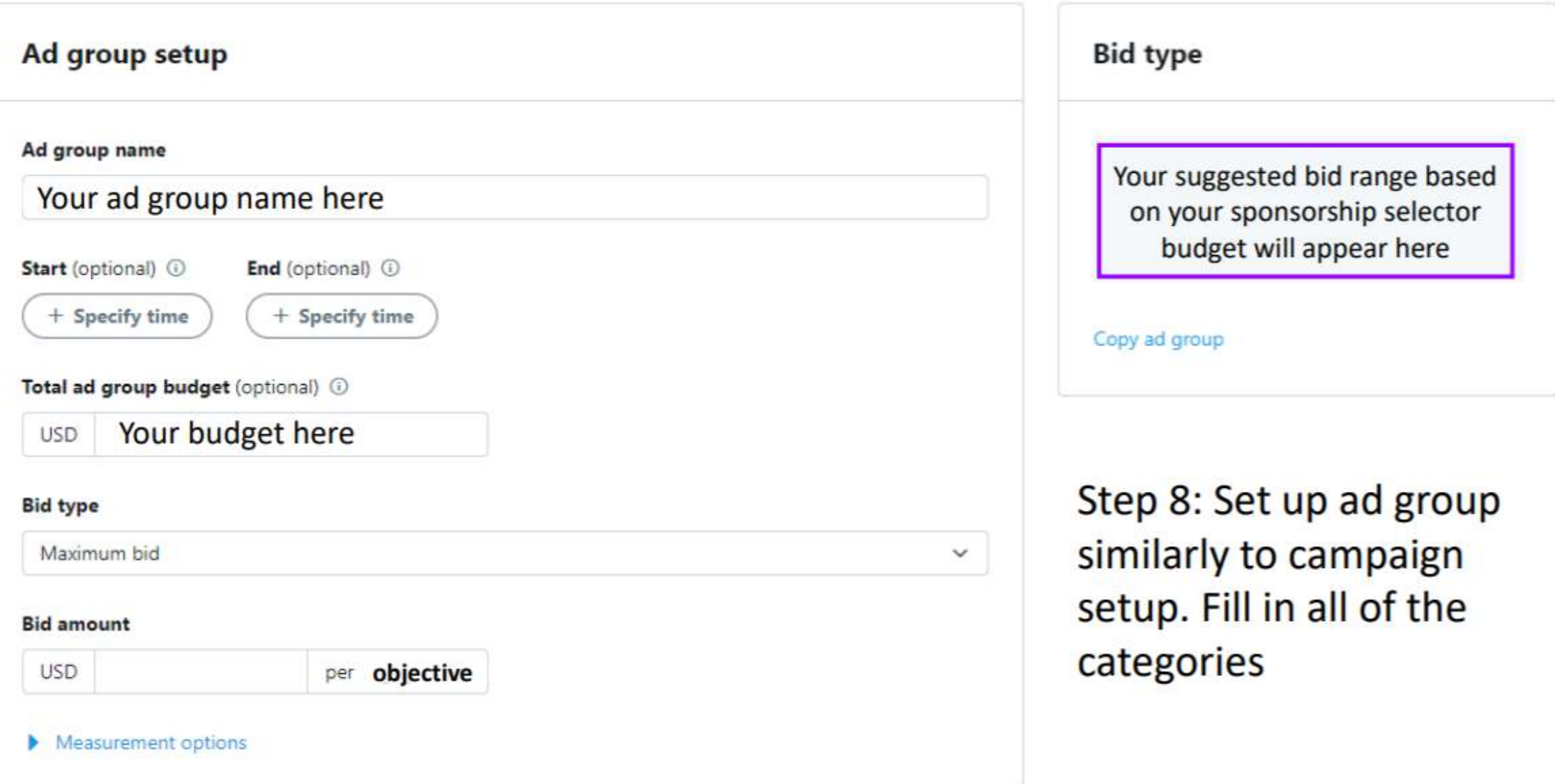

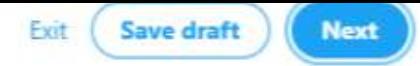

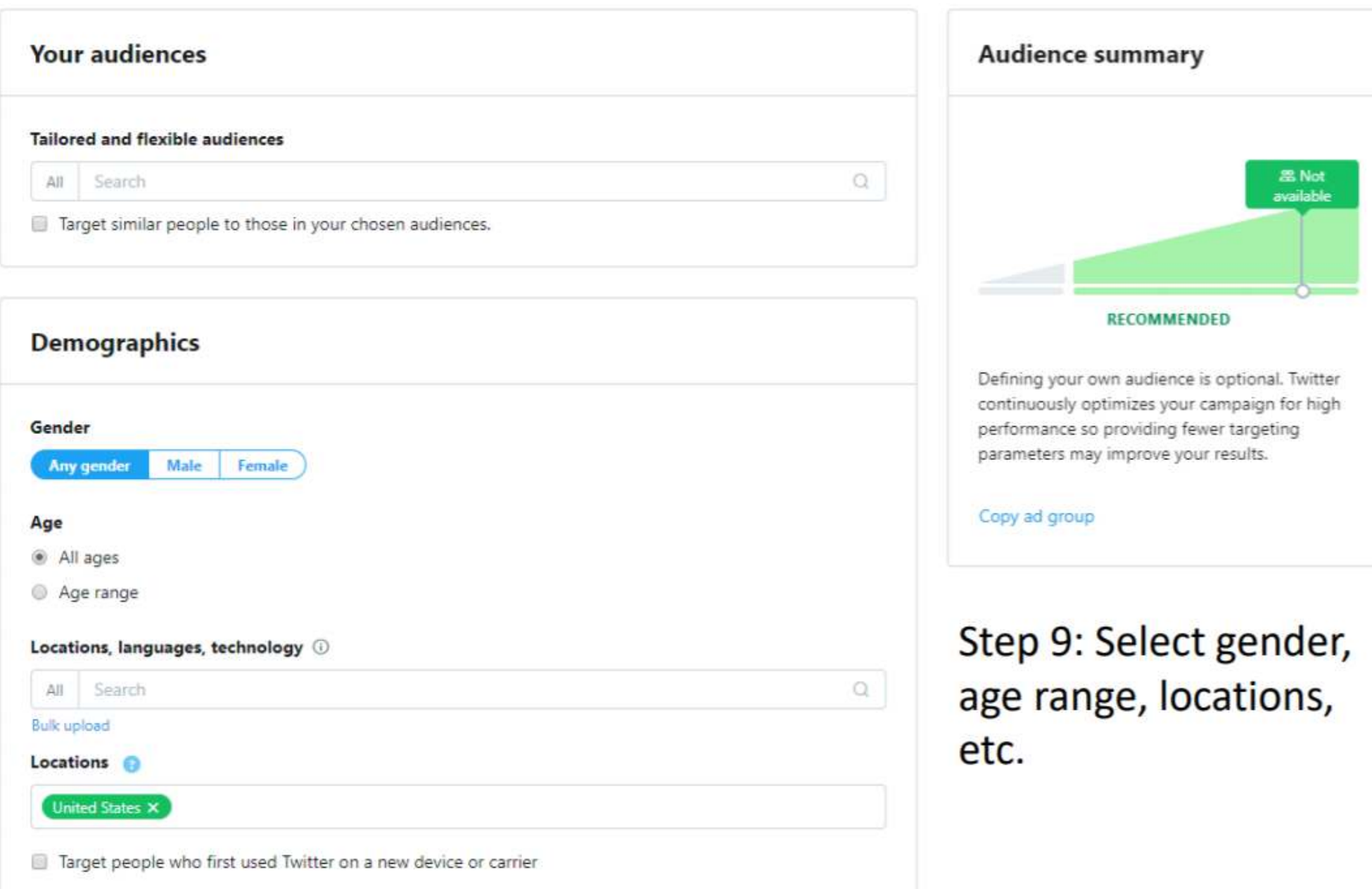

# **Audience features**

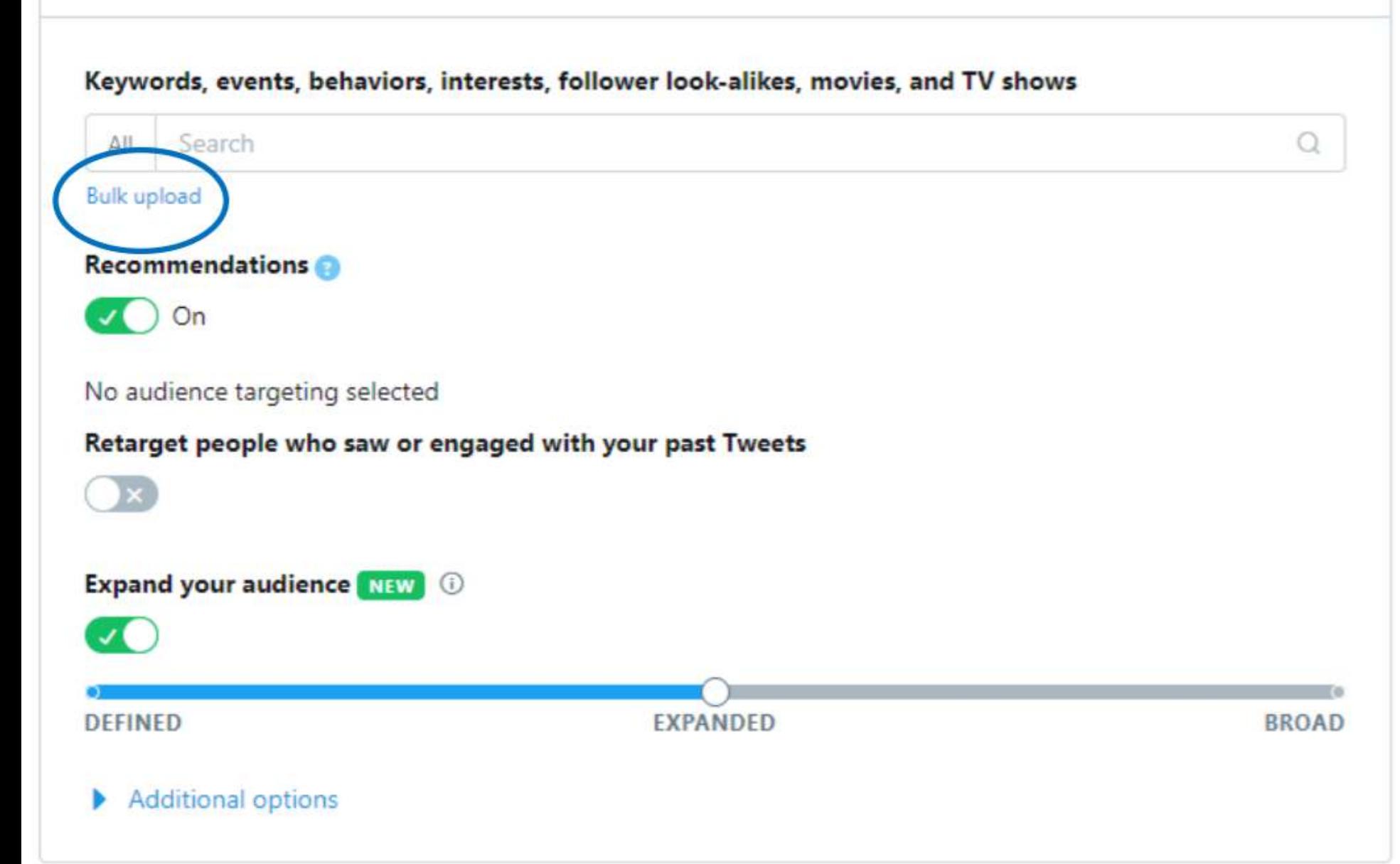

Step 10: Upload targeting

A. Select "bulk upload" (this will expand the section) When you're done uploading follow step B for each group.

**B.** When you are done uploading targeting, you can also search for more keywords

# Step 11: Select the tweet(s) you would like to amplify

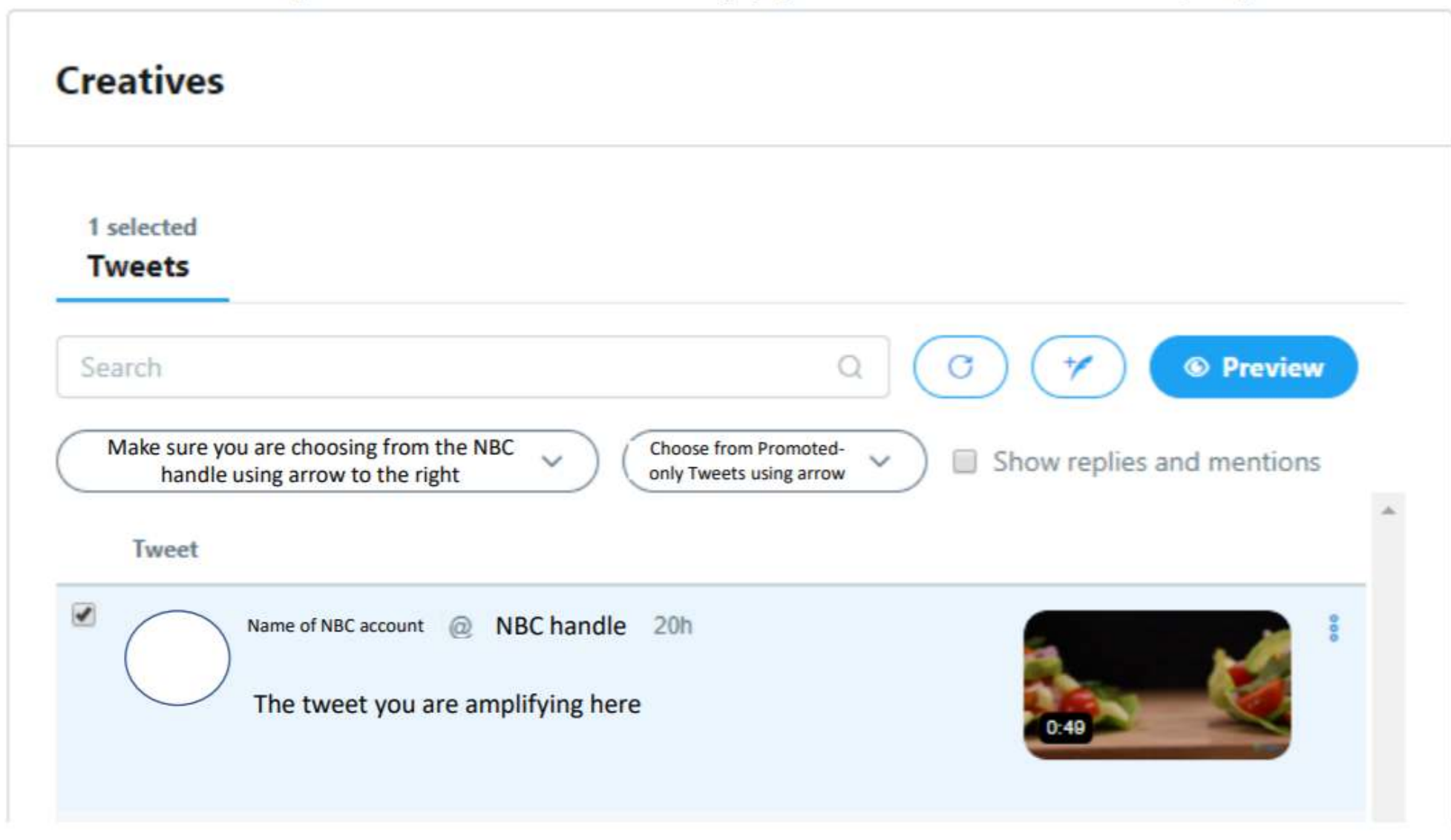

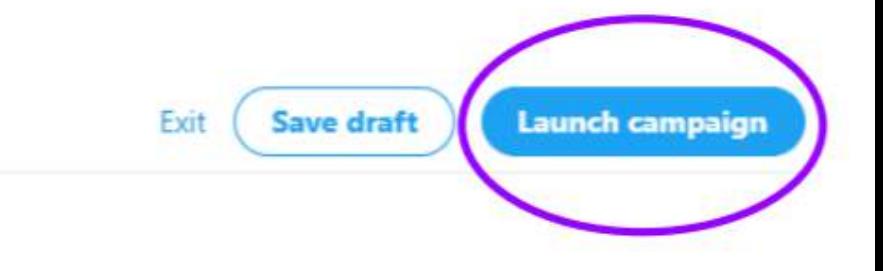

### **Campaign details**

**Campaign review** 

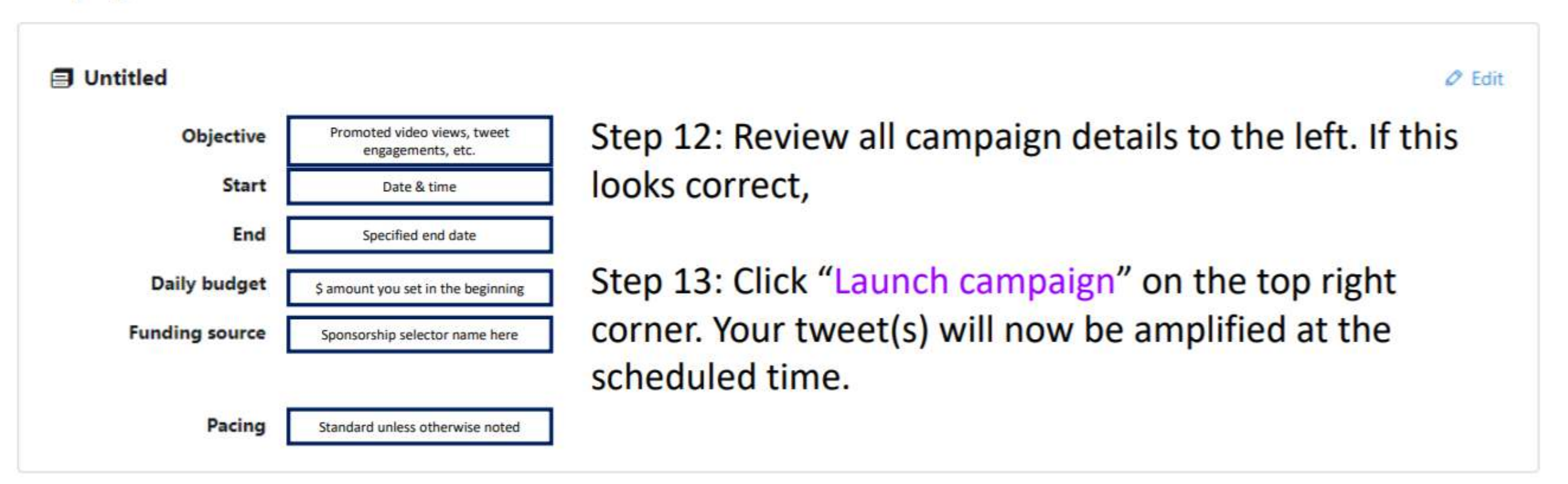